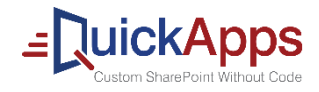

**AGREEYA** 

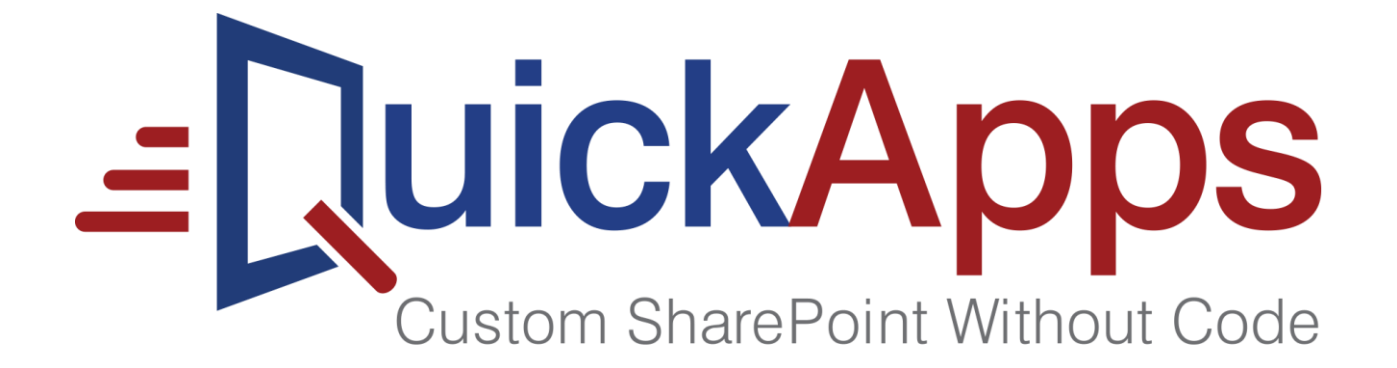

Quick Start Guide for QuickApps qChartView

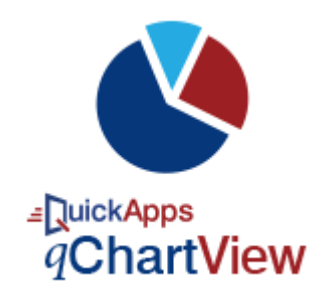

### **© 2021 AgreeYa Solutions, Inc. ALL RIGHTS RESERVED.**

This guide contains proprietary information protected by copyright. The software described in this guide is furnished under a software license or nondisclosure agreement. This software may be used or copied only in accordance with the terms of the applicable agreement. No part of this guide may be reproduced or transmitted in any form or by any means, electronic or mechanical, including photocopying and recording for any purpose other than the purchaser's personal use without the written permission of AgreeYa Solutions, Inc.

The information in this document is provided in connection with AgreeYa products. No license, express or implied, by estoppel or otherwise, to any intellectual property right is granted by this document or in connection with the sale of AgreeYa products. EXCEPT AS SET FORTH IN THE TERMS AND CONDITIONS AS

SPECIFIED IN THE LICENSE AGREEMENT FOR THIS PRODUCT, AGREEYA ASSUMES NO LIABILITY WHATSOEVER AND DISCLAIMS ANY EXPRESS, IMPLIED OR STATUTORY WARRANTY RELATING TO ITS PRODUCTS INCLUDING, BUT NOT LIMITED TO, THE IMPLIED WARRANTY OF MERCHANTABILITY, FITNESS FOR A PARTICULAR PURPOSE, OR NON-INFRINGEMENT. IN NO EVENT SHALL AGREEYA BE LIABLE FOR ANY DIRECT, INDIRECT, CONSEQUENTIAL, PUNITIVE, SPECIAL OR INCIDENTAL DAMAGES (INCLUDING, WITHOUT LIMITATION, DAMAGES FOR LOSS OF PROFITS, BUSINESS INTERRUPTION OR LOSS OF INFORMATION) ARISING OUT OF THE USE OR INABILITY TO USE THIS DOCUMENT, EVEN IF AGREEYA HAS BEEN ADVISED OF THE POSSIBILITY OF SUCH DAMAGES. AgreeYa makes no representations or warranties with respect to the accuracy or completeness of the contents of this document and reserves the right to make changes to specifications and product descriptions at any time without notice. AgreeYa does not make any commitment to update the information contained in this document.

If you have any questions regarding your potential use of this material, contact: AgreeYa Solutions, Inc. 605 Coolidge Dr. Folsom, CA 95630 USA

Refer to our web site [\(www.agreeya.com\)](http://www.agreeya.com/) for regional and international office information.

Quick Start Guide for QuickApps qChartView Updated March 2021

## **Introduction**

This document is helpful for SharePoint Administrators, Tenant Administrators and **QuickApps qChartView** users as it enables them to quickly start working with the app.

QuickApps qChartView is a SharePoint add-in. This add-in allows you to:

- Quickly generate more than 30+ chart types by aggregating SharePoint list data from one or more lists/document libraries.
- Use point-and-click configuration instead of using custom code to customize SharePoint solutions up to 80 percent faster.
- Meet your most complex business requirements, from interface enhancements to complete solutions, without need for custom development training or experience.

### System Requirements

To install QuickApps qChartView, you must meet the following minimum system requirements:

#### **Table 1. Minimum System Requirements**

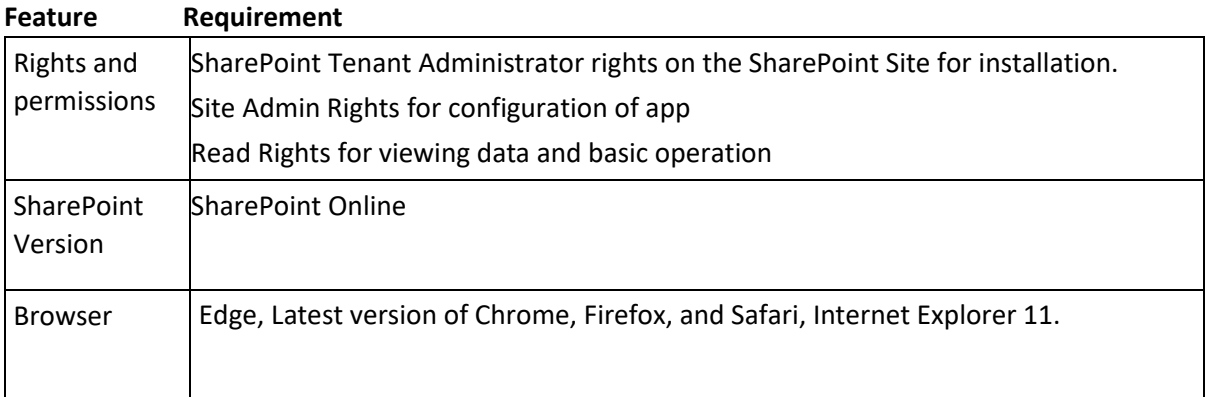

# Deploying QuickApps App

Follow these steps to deploy the QuickApps qChartView app to an organization's App Catalog.

- 1. To buy an app from the SharePoint Store refer to: [https://support.office.com/en-us/article/Buy-an-app-from-the-SharePoint-Store-dd98e50e](https://support.office.com/en-us/article/Buy-an-app-from-the-SharePoint-Store-dd98e50e-d3db-4ecb-9bb7-82b189822d43)[d3db-4ecb-9bb7-82b189822d43](https://support.office.com/en-us/article/Buy-an-app-from-the-SharePoint-Store-dd98e50e-d3db-4ecb-9bb7-82b189822d43)
- 2. To add an app to a site refer to:

[https://support.office.com/en-us/article/Add-an-app-to-a-site-ef9c0dbd-7fe1-4715-a1b0](https://support.office.com/en-us/article/Add-an-app-to-a-site-ef9c0dbd-7fe1-4715-a1b0-fe3bc81317cb?ui=en-US&rs=en-US&ad=US) [fe3bc81317cb?ui=en-US&rs=en-US&ad=US](https://support.office.com/en-us/article/Add-an-app-to-a-site-ef9c0dbd-7fe1-4715-a1b0-fe3bc81317cb?ui=en-US&rs=en-US&ad=US)

- 3. To add an App Part to a page refer to: [https://support.office.com/en-us/article/Add-an-App-Part-to-a-page-6f06c0b7-44b8-4c69-b4ad-](https://support.office.com/en-us/article/Add-an-App-Part-to-a-page-6f06c0b7-44b8-4c69-b4ad-85197eee8d78)[85197eee8d78](https://support.office.com/en-us/article/Add-an-App-Part-to-a-page-6f06c0b7-44b8-4c69-b4ad-85197eee8d78)
- 4. To add the **QuickApps qChartView** app part on a SharePoint page, follow these steps:
	- Create a page in the site where you want to add the QuickApps qChartView app.
	- Edit the page and click the **+** button to add webparts on page.
	- Next, select the **qChartView** app to add.

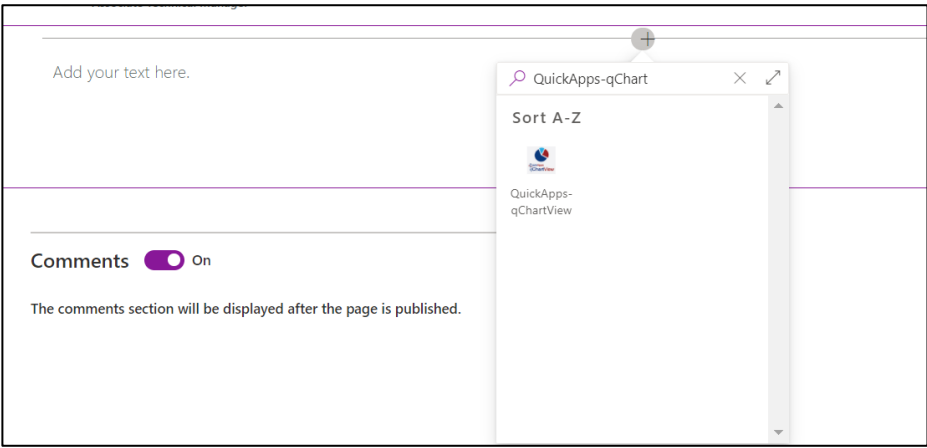

- Now save the page. **QuickApps qChartView** app will be added to the page. You will be shown a screen below.
- Now refresh the page where **QuickApps qChart** app will be added to the page. You can now configure the app by clicking the **Build** button.

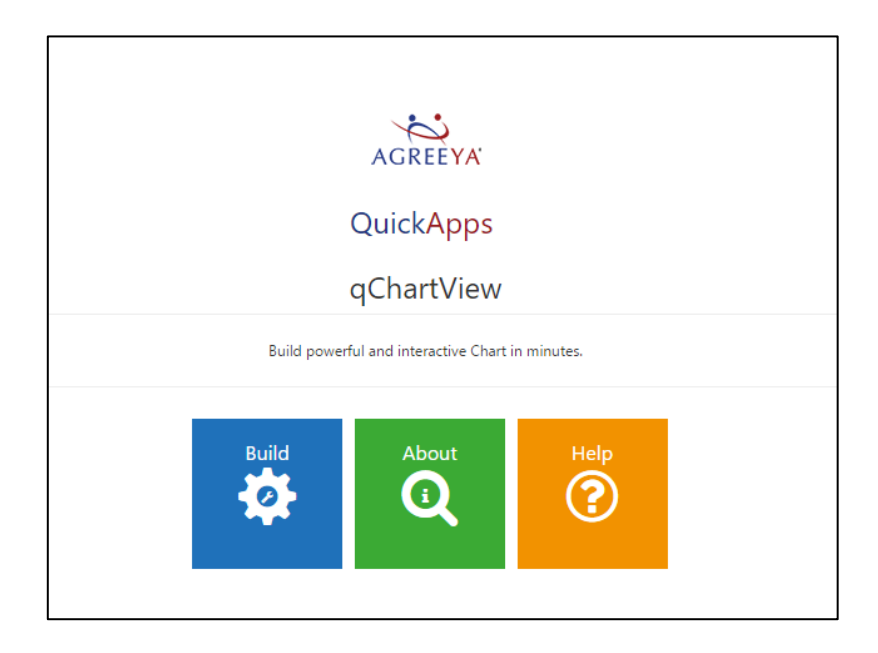

• If you have, the Site Admin rights then click the **Build** button in the app to open 'QuickApps qChartView' in Configuration Mode.

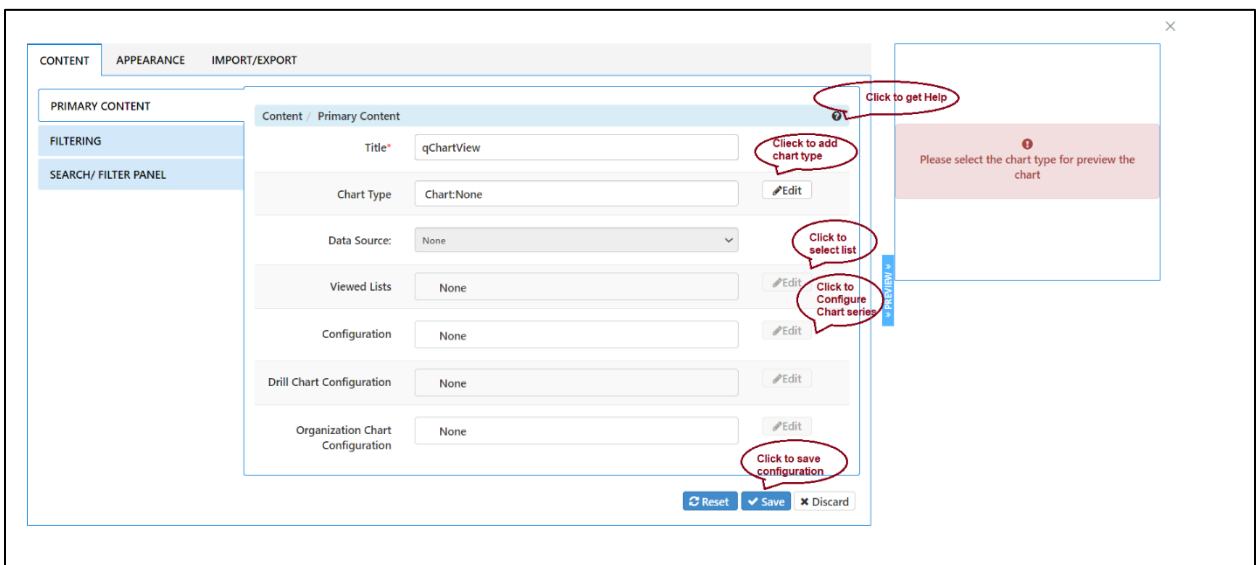

• From the **Content > Primary Content** section, enter **Title**.

- Click the **Edit** button next to **Viewed List** to select one or more SharePoint lists.
- Click the **Edit** button next to **Chart Type** to select a chart type.
- Click the **Edit** button next to **Configuration** to add one or more data series.
- For **help** on any section click the Help icon **O** from the top-right corner.
- Click the **Save** button to save the changes.
- QuickApps qChartView Chart will be rendered as per configuration.

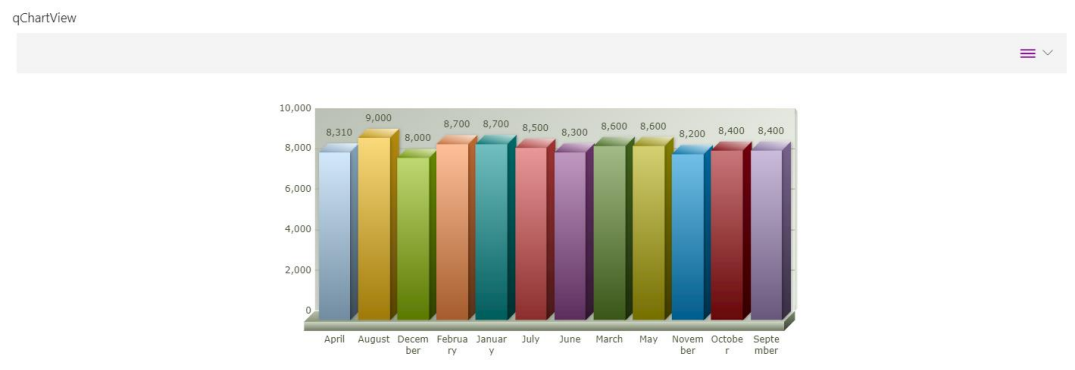

- For updating configuration, click the **Menu** icon  $\equiv$  and then the **ezEdit** gear icon  $\bullet$ .
- For help click the **Help** icon **O** from the menu.

## About AgreeYa

AgreeYa listens to customers and delivers worldwide innovative technology, business solutions and services they trust and value. For more information, visit [www.agreeya.com.](http://www.agreeya.com/)

## Contacting AgreeYa

Technical support[:](http://quickapps.agreeya.com/support/) [Online support](http://quickapps.agreeya.com/support/)

Product questions and sales: 1-800-AGREEYA

Email: quickapps@agreeya.com

### Technical support resources

Technical support is available to customers who have purchased AgreeYa software with a valid maintenance contract and to customers who have trial versions. To access the Support Portal, go to [http://quickapps.agreeya.com/support/.](http://quickapps.agreeya.com/support/)

The Support Portal provides self-help tools you can use to solve problems quickly and independently, 24 hours a day, 365 days a year. In addition, the portal provides direct access to product support engineers through an online Service Request System.

The site enables you to:

- Create, update, and manage Service Requests (cases)
- View Knowledge Base articles
- Obtain product notifications
- View how-to videos
- Engage in community discussions